## **How to Register for USS 1101**

myUH

myUH Self Service

- 1) Log in to AccessUH and select the myUH Self Service icon.
- 2) Select the Academic Records icon.

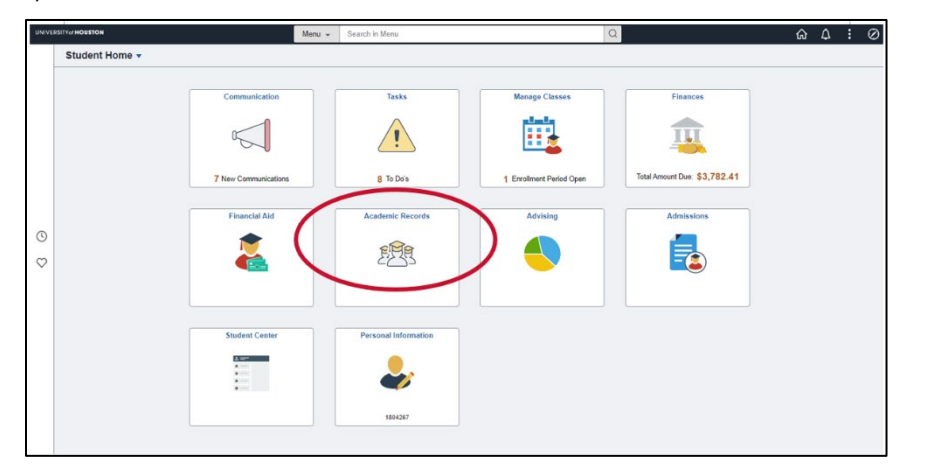

3) Select Enrollment: Add Classes

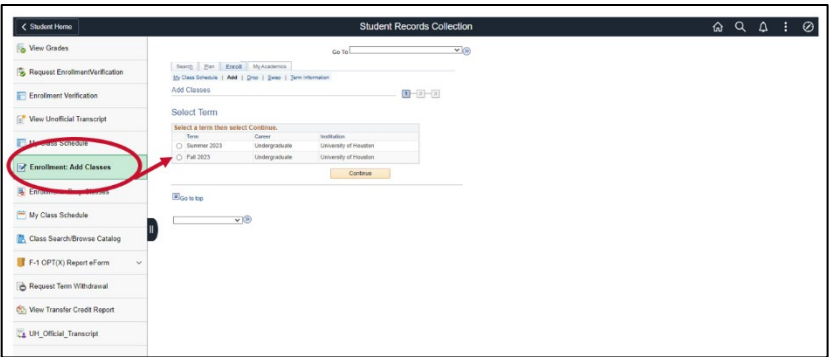

4) Select Fall 2024, then select Continue.

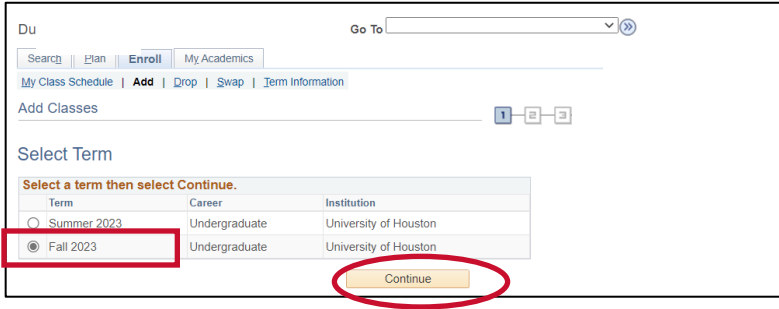

5) Enter a 5-digit class number from the list of USS 1101 sections on page 2 and select Enter.

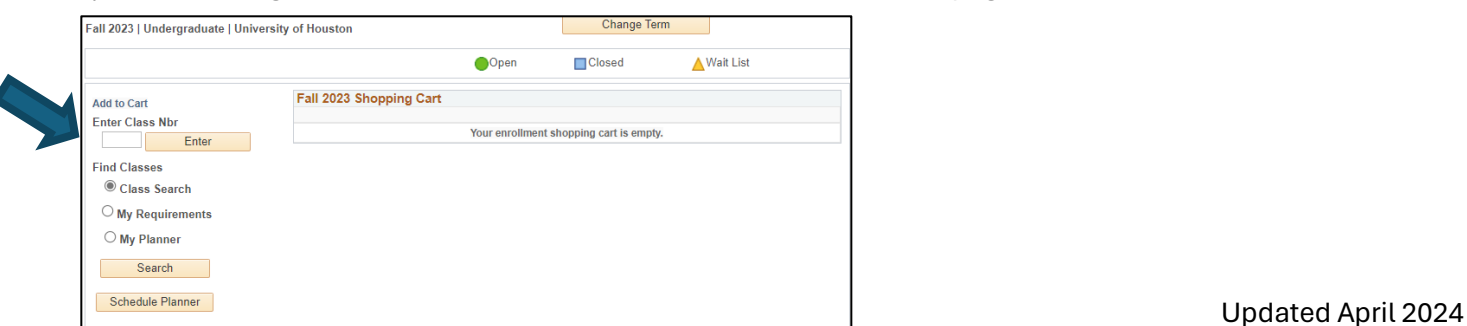